#### **SCUOLA MEDIA STATALE "B. CROCE" – TEST CENTER ECDL - PESCARA**

**Via Scarfoglio 66 – tel/fax 08561789 Sito Web http://mediacrocepescara.interfree.it E-mail: testcentercroce@tin.it** oppure **pemm0003@bdp.it** 

## **Quaderno didattico n. 4**

*Introduzione al foglio elettronico*

a cura di L. De Panfilis e G. Manuppella

Pubblicazione ad uso interno dei corsi per il conseguimento della Patente Europea del Computer

*Edizione fuori commercio* 

## **Capitolo 1 - Introduzione ai fogli elettronici**

I fogli elettronici sono particolari programmi per la gestione dei dati sotto forma di tabelle. Essi offrono un insieme di comandi e utility di cui è possibile avvalersi per risolvere problemi inerenti la gestione e la elaborazione dei dati.

Tutto ciò che può essere impostato sotto forma di tabella può essere trattato dalle applicazioni specifiche dei fogli elettronici.

Bisogna introdurre a questo punto il concetto di tabella di lavoro; essa può essere definita come un file che genera un foglio elettronico con i dati e i risultati delle operazioni dell'utente. Questi file hanno dimensioni notevoli in base alla quantità di dati e operazioni realizzate e richiedono quindi notevoli risorse hardware.

### *1.1 Righe e colonne*

I fogli elettronici gestiscono i dati sotto forma di tabelle utilizzando una griglia predisposta, data dall'intersezione di linee orizzontali e verticali.

Definiamo qui di seguito i concetti principali che bisogna conoscere per lavorare con questi tipi di programmi: l'insieme delle caselle ordinate una sull'altra formanti un'unità verticale viene chiamata colonna; le caselle disposte una accanto all'altra sulla stessa linea orizzontale formano una riga; l'intersezione fra una riga e una colonna viene detta cella.

Le colonne vengono contraddistinte da lettere poste in ordine alfabetico dalla A alla Z o dalla combinazione di due lettere (Es. AA – AB – AC…). Le righe, invece, sono differenziate da numeri che procedono in ordine crescente a partire ad 1. Le celle sono identificate dalla combinazione della lettera della colonna e del numero della riga che si intersecano; tale combinazione viene chiamata indirizzo della cella.

La cella nella quale possiamo lavorare viene detta cella attiva, all'apertura del foglio è sempre quella con indirizzo A1.

Per muoversi fra le celle possiamo utilizzare il mouse, i pulsanti di direzione o il tabulatore.

## *1.2 Valori numerici e alfanumerici*

Le informazioni che possiamo inserire nelle celle di foglio elettronico possono essere di due tipi: numeriche e alfanumeriche.

Con le prime è possibile realizzare operazioni aritmetiche, le seconde hanno uno scopo esclusivamente descrittivo.

I dati alfanumerici vengono definiti etichette o testo e sono rappresentati da testi che cominciano con una lettera o un carattere di punteggiatura (tranne caratteri speciali quali  $/$ ,  $+$ ,  $-$ ,  $\$ ,  $\circ$  il punto).

I dati numerici vengono chiamati numeri o valori e consistono in una combinazione di cifre non precedute da un prefisso di testo. Nei fogli elettronici è possibile visualizzare i numeri con formati diversi secondo il lavoro che si intende svolgere (valuta, percentuale, scientifico, …)

### *1.3 Formule e funzioni*

La principale funzione di un foglio elettronico è quella di svolgere operazioni con i dati contenuti nelle celle attraverso l'utilizzo di formule che vengono inserite nelle celle stesse. Tali funzioni consistono in una combinazione di dati e operatori che generano un nuovo dato in output.

Possiamo distinguere tre tipi differenti di formule:

Formule numeriche: realizzano operazioni aritmetiche su dati di tipo numerico.

Formule di testo: permettono di comparare e concatenare stringhe di testo usando dati alfanumerici.

Formule logiche: consentono di valutare se una certa relazione è vera o falsa, restituendo 1 nel primo caso e 0 nel secondo.

Le funzioni sono un particolare tipo di formule predefinite incluse in ogni foglio elettronico che permettono di semplificare operazioni a volte complesse.

Il pacchetto di funzioni normalmente a disposizione è in grado di soddisfare le più svariate necessità, e la tendenza seguita dalle software house è quella di rendere i prodotti sempre più interessanti mediante l'introduzione di caratteristiche e funzionalità sempre più sofisticate.

## **Capitolo 2 - Caratteristiche di Excel**

All'apertura di Excel ci troviamo di fronte ad un documento vuoto, la cartella di lavoro, composto da tre fogli che possono essere o non essere collegati fra loro.

Ogni foglio è costituito da una griglia composta da un numero molto elevato di righe e colonne identificate rispettivamente da numeri e lettere (intestazione di riga o colonna).

L'ambiente di lavoro presenta tre barre principali oltre a quella dei menù:

Barra standard (Fig. 1): contiene gli strumenti comuni per lavorare con ogni tipo di documento (Salva, Stampa, Taglia, Copia, Incolla, Elimina, ecc.) e quelli più utilizzati per lavorare con un foglio elettronico (Somma, Incolla funzione, Ordinamento, ecc.).

Barra di formattazione (Fig.2): consente di modificare la struttura dei dati inseriti nelle celle.

Barra della formula (Fig. 3): visualizza la formula contenuta in una cella (se non vi

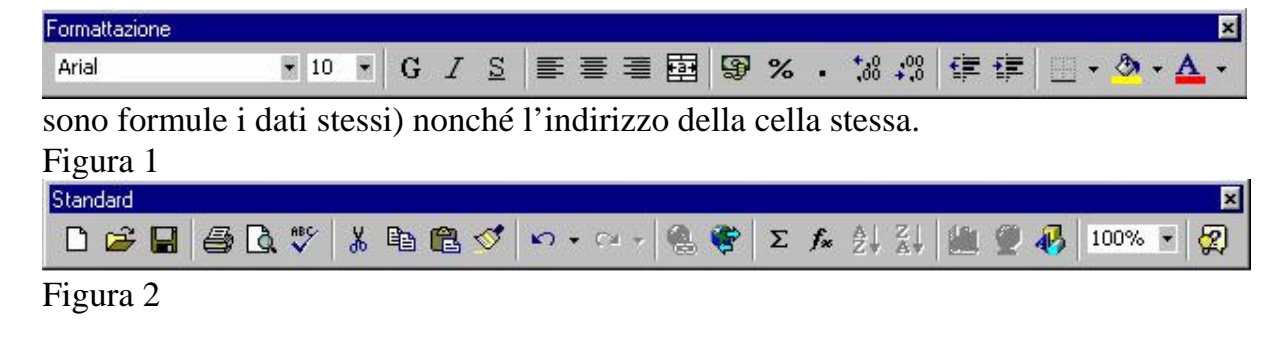

 $\left| \cdot \right|$  $=$  =SOMMA(D3:G4) D3.

### Figura 3

## *2.1 Cartelle e fogli*

La cartella di lavoro è il file di Excel col quale lavoriamo ed è composta da un numero variabile di fogli i cui nomi compaiono in fondo alla finestra di lavoro.

Per cambiare foglio basta cliccare sul nome, che automaticamente diventerà in grassetto.

Per inserire nuovi fogli scegliamo il comando Inserisci – Foglio di lavoro e automaticamente avremo aggiunto un elemento che verrà denominato Foglio n (i fogli vengono numerati progressivamente). Se vogliamo eliminare un foglio dobbiamo prima renderlo attivo e poi dare il comando Elimina foglio dal menù

Modifica; da qui è anche possibile cambiarne la posizione o farne una copia con il comando Sposta o copia foglio.

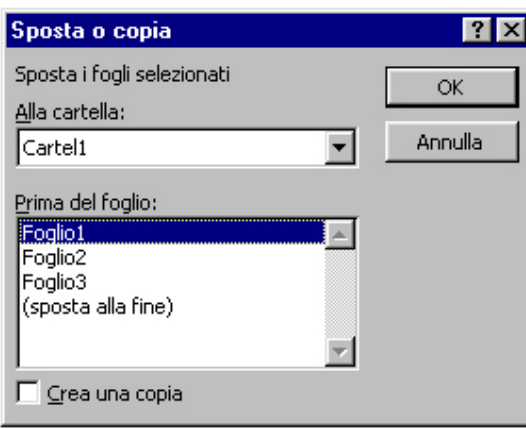

Figura 4

Se abbiamo numerosi fogli nella nostra cartella e vogliamo rapidamente passare da un foglio ad un altro, possiamo utilizzare i pulsanti di scorrimento delle schede:

il primo consente di visualizzare il primo foglio e i successivi fino a che vi è spazio disponibile;

il secondo consente di scorrere indietro di un foglio;

il terzo consente di scorrere avanti di un foglio;

il quarto consente di arrivare direttamente all'ultimo foglio della lista.

## *2.2 Muoversi e selezionare*

Per muoverci nel foglio di lavoro possiamo utilizzare le barre di scorrimento poste sul lato destro e inferiormente al foglio.

Per spostarsi da una cella all'altra possiamo utilizzare il mouse o la tastiera:

se utilizziamo il mouse basta cliccare sulla cella nella quale vogliamo posizionarci; se utilizziamo la tastiera, useremo i tasti di direzione per muoverci tra le celle: le frecce direzionali spostano il cursore di una cella, i tasti PagSu e PagGiù lo spostano di una finestra, le combinazioni Ctrl+Home o Ctrl+Fine portano il cursore rispettivamente alla prima e all'ultima cella correntemente utilizzata. Vediamo adesso quali sono le regole di selezione:

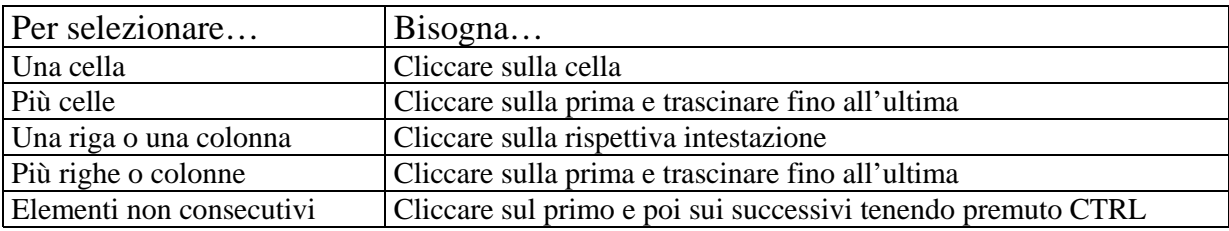

## **Capitolo 3 - Immissione e modifica dati**

Per immettere dati nelle celle è sufficiente attivarle e iniziare a digitare.

Per modificarne il contenuto possiamo seguire due strade:

facciamo doppio clic, inseriamo i cambiamenti e diamo Invio (se intendiamo non effettuare più la correzione sarà sufficiente premere Esc);

attiviamo la casella, modifichiamo il contenuto della barra della formula e clicchiamo sul segno di spunta ü verde (se clicchiamo sulla "x" rossa annulliamo la modifica appena digitata).

Per cancellare l'intero contenuto di una cella (o di più celle) selezioniamo l'area interessata e premiamo Canc.

## *3.1 Caratteristiche dell'immissione*

In fase di immissione, il testo viene allineato a sinistra nella cella e si estende anche sulle celle adiacenti, se la sua lunghezza va oltre la cella attiva, fin quando nelle celle adiacenti non verrà inserito del testo a sua volta. In questo caso il contenuto delle celle verrà troncato, anche se è sempre possibile aumentare la larghezza delle celle per visualizzarlo per intero.

Se vogliamo che un valore numerico risulti come testo dobbiamo anteporgli un apostrofo (') o il segno uguale (=) e racchiuderlo fra virgolette, oppure usare la funzione TESTO (valore da trasformare in testo).

I numeri immessi nella cella vengono allineati a destra, se sono più lunghi di questa al loro posto verranno visualizzati dei simboli di cancelletto (###) o, se possibile, la notazione scientifica corrispondente (1,32E+7); allargando la colonna ci verrà restituito il valore per intero.

La tabella seguente mostra alcune regole di immissione dati:

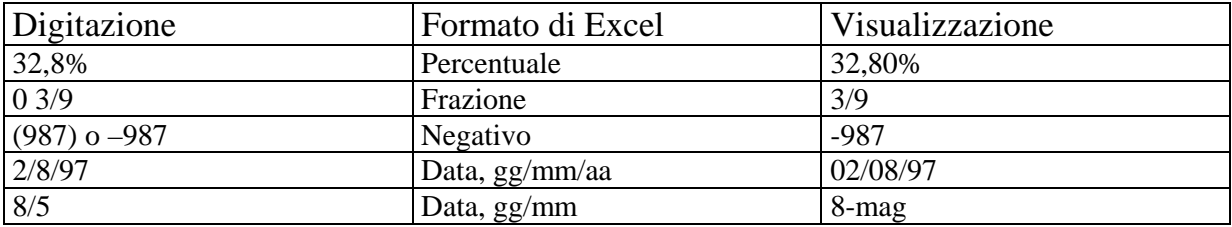

#### **Tabella 1**

 Le date vengono allineate a destra e per essere riconosciute come tali devono essere separate dal carattere barra (/) dal trattino (-) o da uno spazio. Alcuni valori riconosciuti come date vengono automaticamente visualizzati in modo differente da come sono stati scritti (Tab. 1).

L'orario viene allineato anch'esso a destra e deve essere separato dai due punti (:) o da un punto singolo (.), ma nella visualizzazione verrà utilizzato il punto come divisore. E' possibile aggiungere le lettere AM e PM per indicare che si riferisce al mattino o alla sera: Excel continuerà a riconoscere il dato come orario.

#### *3.2 Immissione di serie*

Excel consente di creare una serie di elementi predefiniti (giorni della settimana, mesi…) semplicemente digitandone il primo. Per far ciò basta attivare la cella contenete il dato generatore della serie, posizionarsi sull'angolo inferiore destro e, quando il puntatore assume la forma di una croce nera, cliccare e trascinare il riquadro che si formerà fino alla cella in cui si desidera completare la serie. Se trasciniamo a sinistra o in alto dalla casella di origine otteniamo il risultato di immettere i valori antecedenti il primo, se ci portiamo a destra o in basso, invece, otteniamo dei valori successivi nella serie.

E' possibile anche ottenere serie di numeri: è sufficiente in questo caso inserire i primi due numeri in due celle adiacenti e, dopo averle selezionate, ripetere l'operazione sopra spiegata.

#### *Creare una serie*

E' possibile creare delle serie personalizzate da aggiungere a quelle predisposte da Excel.

Per far ciò bisogna aprire la finestra Opzioni dal menù Strumenti e attivare la scheda Elenchi (Fig. 5); da qui selezionare la voce NUOVO ELENCO e nella casella Voci di elenco inserire gli elementi nell'ordine desiderato separandoli da una virgola e uno spazio, quindi dare il comando Aggiungi.

Per rimuovere un elenco è sufficiente selezionarlo e dare il comando Elimina.

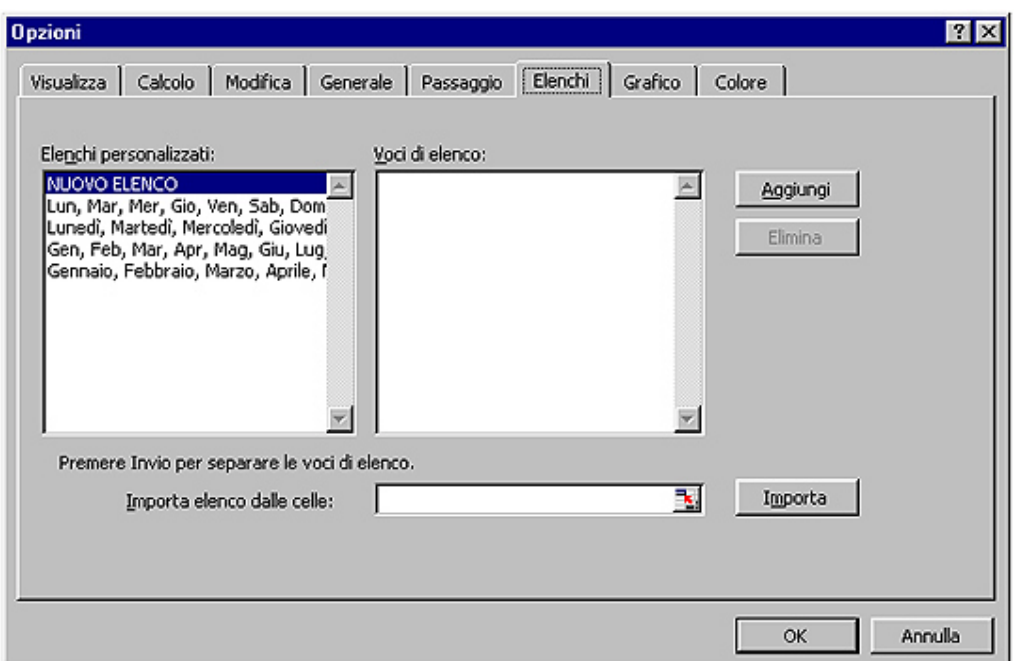

Figura 5

## *3.3 Inserimento ed eliminazione di celle, righe e colonne*

In qualsiasi fase del nostro lavoro ci troviamo, abbiamo sempre la possibilità di inserire o eliminare righe e/o colonne.

Se abbiamo bisogno di una colonna posizioniamo il cursore a destra del punto in cui vogliamo che la colonna appaia e diamo il comando Inserisci – Colonne; se ci necessita una riga posizioniamo il cursore in quella immediatamente sotto al punto di inserimento e diamo il comando Inserisci – Righe; se ci serve solo una cella ci posizioniamo nel punto in cui inserirla e diamo il comando Inserisci – Celle, verrà visualizzata la finestra Inserisci celle (Fig. 6) dove potremo scegliere dove spostare la cella attiva.

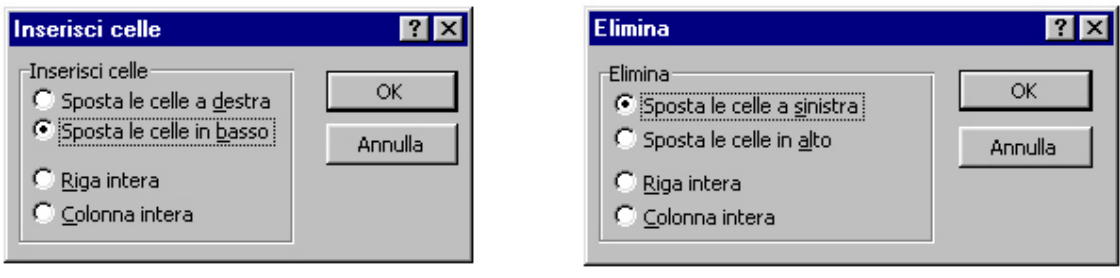

Figura 6 Figura 7

eliminare una riga o una colonna basta selezionarla dall'intestazione di colonna e dare il comando Modifica – Elimina. Se eliminiamo una cella ci comparirà la finestra di dialogo Elimina (Fig. 7) che ci chiederà se vogliamo rimpiazzarla spostando le celle da destra verso sinistra o dal basso verso l'alto.

#### *3.4 Copia e spostamento dati*

Il metodo più immediato per copiare o spostare informazioni, sia all'interno dello stesso foglio di lavoro sia tra un foglio ed un altro, è quello basato sulla tecnica ben nota del "Taglia-Copia-Incolla".

Per i fogli elettronici abbiamo poi metodi e tecniche specifiche che rendono semplice ed intuitivo il processo di condivisione delle informazioni.

Per quanto riguarda le celle è possibile spostarle anche trascinandole col mouse; dopo averle selezionate ci portiamo alla loro estremità e, non appena il puntatore assume la forma di una freccia, facciamo clic e le trasciniamo a destinazione.

Per trascinamento possiamo anche ottenere la copia di una o più celle in quelle adiacenti; selezioniamo l'area da trattare e (come facevamo per creare una serie) ci portiamo sull'angolo in basso a destra; appena il cursore assume la forma di una croce clicchiamo e trasciniamo fino alle celle che vogliamo occupare.

## **Capitolo 4 - Formattazione**

Excel dispone di una serie di funzioni di formattazione che ci consentono di migliorare la leggibilità e l'aspetto dei documenti. Tali funzioni vanno dalla modifica della dimensione delle righe e delle colonne, alla modifica del testo, all'applicazione dei vari formati numerici.

### *4.1 Formati automatici*

Sono disponibili 16 formati automatici che è possibile applicare ai documenti.

Per far ciò, dopo aver selezionato la zona da formattare, apriamo la finestra Formattazione automatica (Fig. 8) dal menù Formato, quindi scorriamo fra i modelli a disposizione (dei quali possiamo vedere un'anteprima nella finestrella Esempio) e scegliamo quello che più si adatta alle nostre esigenze.

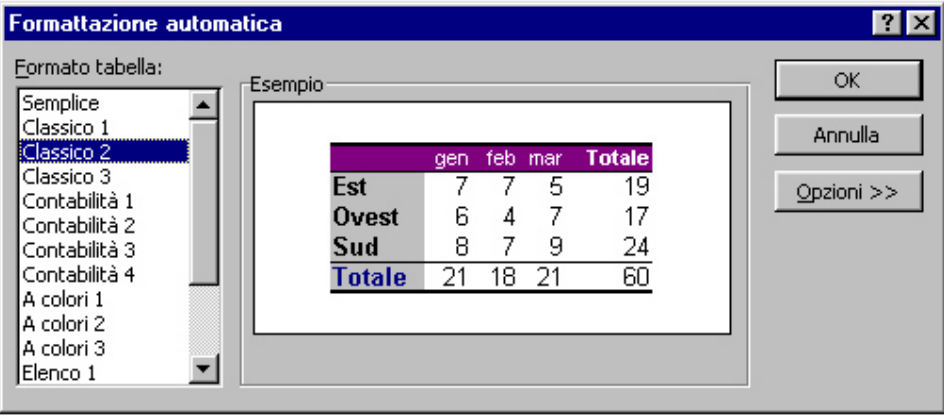

Figura 8

Se lo desideriamo possiamo modificare i modelli predeterminati scegliendo di rendere attiva la formattazione solo per alcuni elementi, basta cliccare sul pulsante Opzioni e si aggiungerà un pezzo in più alla finestra (Fig. 9) dal quale possiamo decidere se applicare la formattazione ai seguenti argomenti: numero; carattere; allineamento; bordo; motivi; larghezza e altezza.

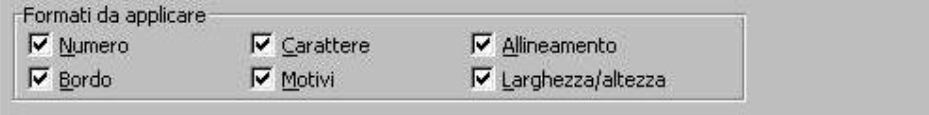

Figura 9

## *4.2 Copiare formati*

Dopo aver formattato una cella o una certa area di celle possiamo riutilizzare le stesse impostazioni più volte senza doverle ridefinire.

Se vogliamo copiare il formato di una cella sola la selezioniamo e clicchiamo sul pulsante Copia formato che si trova nella barra di formattazione Standard, quindi selezioniamo l'area che dovrà ereditare quelle caratteristiche e rilasciamo il pulsante del mouse.

Se desideriamo ricopiare il formato creato per un'intera area, basterà selezionarla, cliccare sul pulsante Copia formato e fare un clic sulla cella che si vuole sia la prima in alto a sinistra della nuova area.

## *4.3 Formattazione tramite la finestra Formato celle*

La finestra Formato celle è composta di alcune schede che consentono ogni genere di formattazione sulla cella ed il suo contenuto.

#### *Scheda numero*

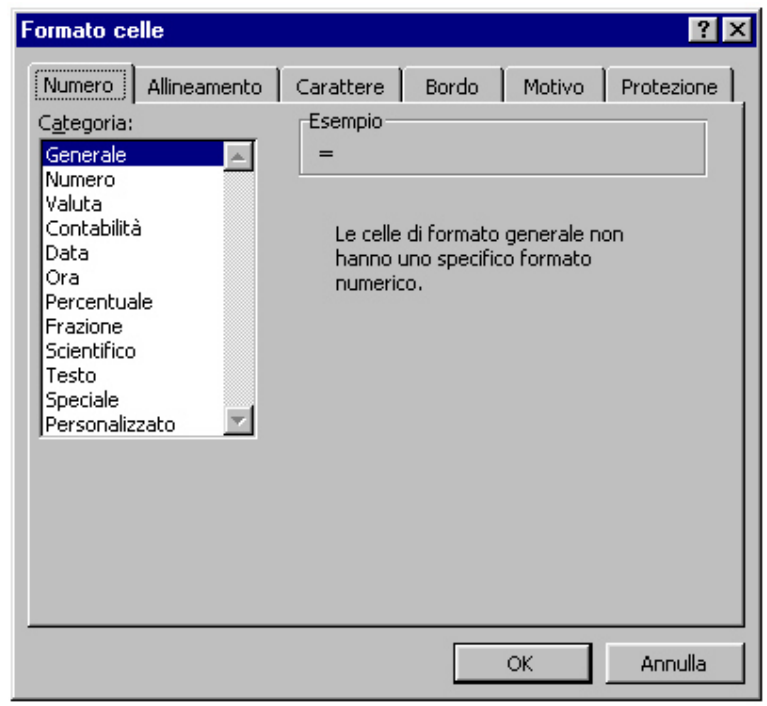

Figura 10

Da questa scheda è possibile assegnare un formato particolare ai dati numerici:

- Generale: è il formato di default per i dati numerici e non corrisponde ad un formato particolare;
- Numero: consente la visualizzazione generale dei numeri e di specificare il numero di cifre decimali, nonché il tipo di visualizzazione per i numeri negativi;
- Valuta: mette a disposizione una vasta gamma di simboli per la visualizzazione di formati valutari generici;
- Contabilità: allinea i simboli di valuta a sinistra e gli importi a destra;
- Data: consente di scegliere un particolare formato da assegnare alle date;
- Ora: permette di dare un certo formato ai dati di tipo "time";
- Percentuale: moltiplica il valore della cella per 100 e inserisce il simbolo di percentuale;
- Frazione: specifica il formato da assegnare alle frazioni;
- Scientifico: visualizza il numero in notazione scientifica (es:  $1.000.000 \text{ è } 1,E+06$ );
- Testo: valuta i dati della cella come testo;
- Speciale: permette di considerare il numero inserito come facente parte di un tipo particolare (C.A.P., Codice Fiscale, Numero telefonico, Codice Previdenza Sociale);
- Personalizzato: permette di dare particolari formati fra quelli elencati dove il cancelletto indica i numeri che vengono immessi.

*Scheda allineamento* 

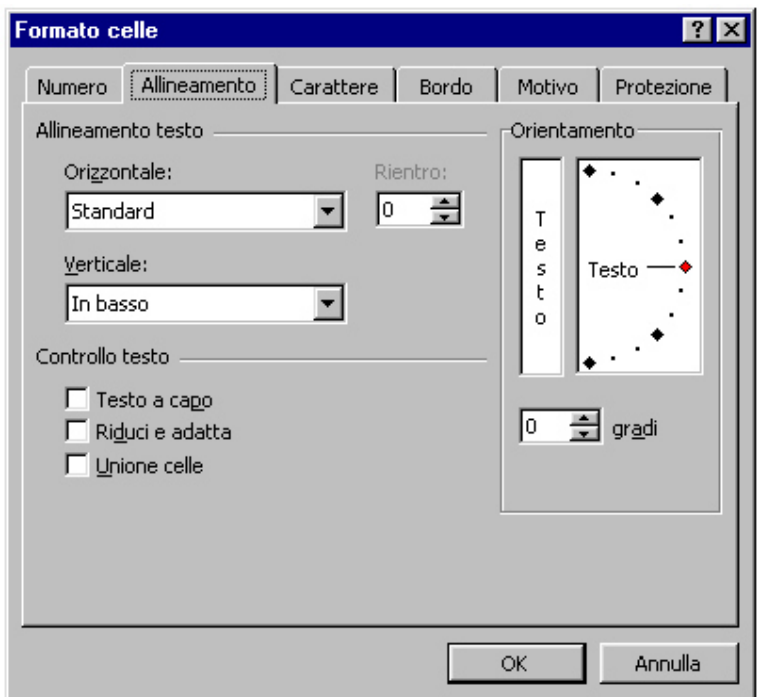

Figura 11

Da questa scheda possiamo scegliere il tipo di allineamento, l'orientamento ed effettuare alcuni controlli sul testo.

E' possibile allineare il testo nella cella sia orizzontalmente che verticalmente. Nel primo caso possiamo scegliere una delle seguenti modalità:

- Standard: mantiene le impostazioni del tipo di dati che vengono inseriti;
- Sinistro: porta il contenuto della cella, di qualsiasi natura sia, a sinistra ed è possibile applicarvi un rientro;
- Al centro: centra i dati rispetto alla cella;
- A destra: dispone i dati sulla destra della cella;
- Riempi: ripete il contenuto della cella tante volte fino a riempire lo spazio disponibile;
- Giustifica: dispone, nelle celle dove vi sia del testo portato accapo, che le righe inizino all'estrema sinistra e si concludano all'estrema destra, allargando la dimensione degli spazi divisori delle parole;
- Centra nelle colonne: centra il testo rispetto ad un certo numero di colonne;

L'allineamento verticale consente quattro scelte:

- In alto: posiziona i dati superiormente nella cella
- In basso: posiziona i dati inferiormente nella cella
- Al centro: posiziona i dati centralmente nella cella
- Giustifica: nel caso del ritorno a capo o quando gli elementi sono orientati verticalmente, consente sempre di occupare pienamente lo spazio della cella allargando la distanza fra le righe o le parole.

Abilitando le caselline del Controllo testo è possibile ottenere il ritorno a capo del testo, adattarlo riducendone le dimensioni in base alla larghezza della cella, unire più celle (precedentemente selezionate) facendole diventare un sola.

Grazie alle funzioni di orientamento siamo in grado di scrivere verticalmente o in diagonale assegnando un valore in gradi di rotazione al testo.

#### *Scheda Carattere*

Consente di definire le formattazioni di carattere già viste in Word: dimensione, stile, tipo di carattere, sottolineatura, colore e gli effetti barrato, apice e pendice.

Questo tipo di formattazione può essere applicata all'intero contenuto delle celle o a parte di esse facendo doppio clic sulla cella e selezionando la porzione di testo .

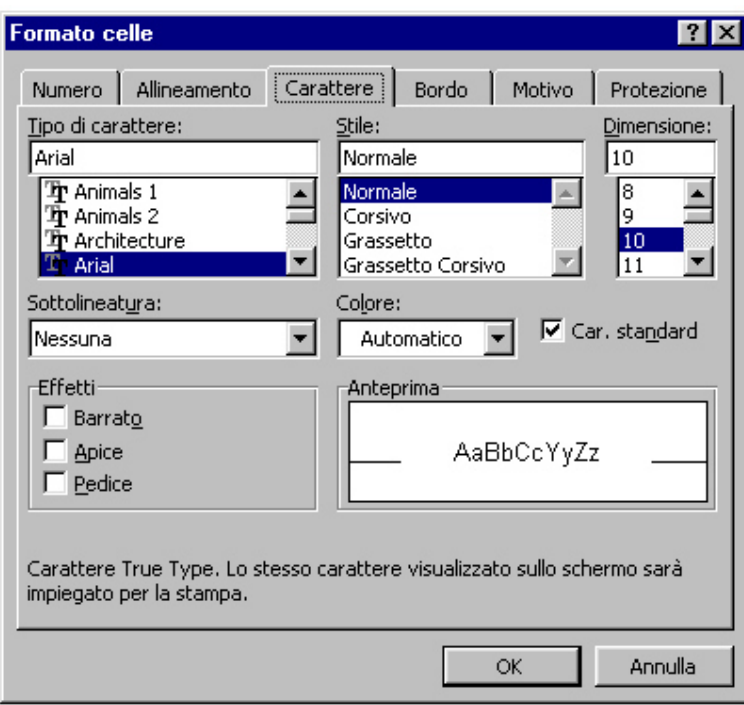

Figura 12

*Scheda Bordo* 

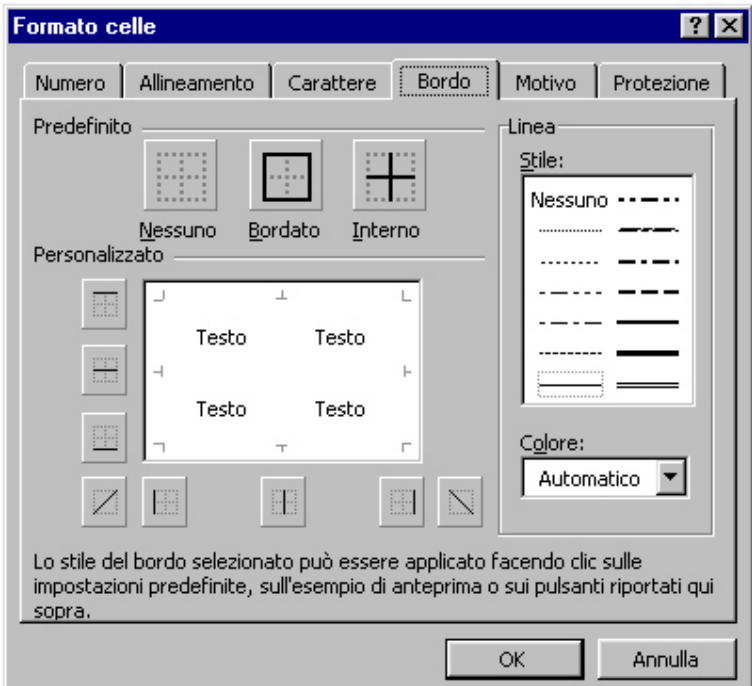

Figura 13

Tramite questa scheda possiamo assegnare una bordatura esterna o interna alle celle selezionate.

Tale bordatura può essere totale o solo parziale (solo in alcuni lati).

Possiamo anche attribuire alle celle colorazioni e bordature miste: ad esempio possiamo dare un doppio bordo colorato all'esterno e una bordatura nera semplice all'interno allo scopo di far meglio risaltare la tabella rispetto al resto del foglio di lavoro.

Per assegnare quindi il nostro bordo possiamo cliccare sui pulsanti della sezione Predefinito o sceglierne solo alcune parti dalla sezione Personalizzato cliccando sugli appositi tasti o nell'anteprima sul punto d'inserimento.

*Scheda Motivo* 

Permette di attribuire un colore o un motivo particolare alle celle, ottenendo così di differenziare maggiormente alcune parti del foglio di lavoro da altre.

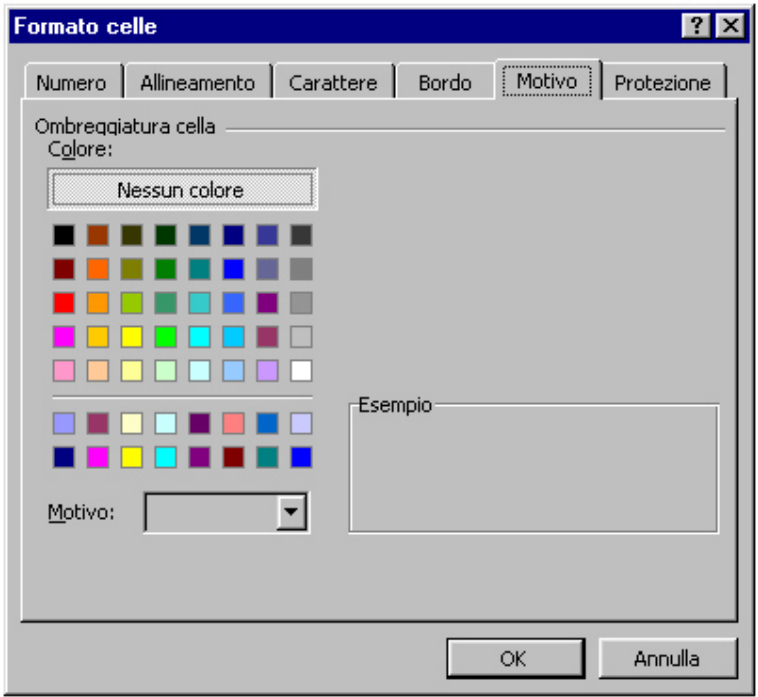

Figura 14

## *4.4 Formattazione dalla barra degli strumenti*

Una maniera veloce ed immediata per formattare il contenuto delle celle consiste nell'utilizzo della Barra degli strumenti di Formattazione. In questa barra troviamo una serie di pulsanti che ci consentono di:

• fissare il tipo e la dimensione dei caratteri;

- attribuire gli effetti di grassetto, corsivo e sottolineato;
- allineare orizzontalmente:
- allineare centralmente il contenuto di una cella su più colonne (col tasto Unisci e centra);
- assegnare ai numeri lo stile valuta predefinito, lo stile percentuale, il punto separatore e aggiungere o togliere cifre;
- aumentare o diminuire il rientro del contenuto delle celle;
- assegnare dei bordi semplici;
- colorare l'interno delle celle;
- dare un colore ai caratteri.

### *4.5 Formattazione di righe e colonne*

#### *Larghezza delle colonne*

Per modificare la larghezza delle colonne bisogna selezionarle e posizionarsi su una delle linee di separazione poste nell'intestazione di colonna. Non appena il puntatore assume la forma di una linea tagliata da una freccia bidirezionale facciamo clic e col mouse trasciniamo verso destra per allargare o verso sinistra per stringere; rilasciando il mouse avremo il risultato di aver rimodellato la dimensione delle colonne selezionate rendendole tutte uguali.

Se intendiamo ridimensionare una sola colonna non sarà necessario selezionarla: basta posizionare il cursore nei pressi della linea di separazione alla sua destra, posta nell'intestazione di colonna, cliccare e trascinare nella direzione desiderata.

Se lo desideriamo possiamo anche assegnare una dimensione esatta alle colonne: è sufficiente, dopo averle selezionate, aprire la finestra Larghezza colonne (Fig. 15) dal menù Formato, scegliendo le voci Colonna – Larghezza, e inserire il valore da assegnare.

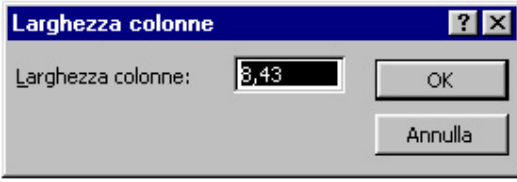

#### Fig. 15

Se infine vogliamo adattare la larghezza delle colonne al loro contenuto possiamo scegliere il comando Adatta dal menù Formato, scegliendo la voce Colonna.

#### *Altezza delle righe*

Per variare l'altezza delle righe procediamo in modo analogo a quanto visto per le colonne: selezioniamo quelle da modificare, ci posizioniamo in una delle linee di

separazione poste nell'intestazione di riga e trasciniamo verso il basso o verso l'alto rispettivamente per aumentare o diminuirne la dimensione.

Possiamo attribuire un'altezza esatta aprendo la finestra Larghezza righe (Fig. 16) dal menù Formato, scegliendo le voci Riga – Altezza, e inserendo il valore desiderato.

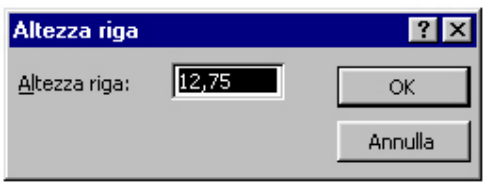

Fig. 16

Se vogliamo ridimensionare l'altezza della riga in base al suo contenuto, dal menù Formato, scegliendo la voce Riga e diamo il comando Adatta.

### *Nascondere righe e colonne*

Può rendersi utile la possibilità di nascondere delle righe o colonne che non vogliamo cadano sotto occhi indiscreti; a tal fine disponiamo del comando Nascondi sia per la voce Riga che per quella Colonna del menù Formato che possiamo applicare dopo aver selezionato l'oggetto in questione.

Per far riapparire l'oggetto nascosto, selezioniamo l'intervallo di righe o colonne che lo conteneva e diamo il comando Scopri dalla rispettiva voce del menù Formato.

## *4.6 Ordinare i dati*

Excel consente di ordinare i dati nei fogli di lavoro con molta facilità.

Non vi è bisogno di prestare attenzione alla sequenza con cui si inseriscono i dati se questi devono essere in ordine alfabetico o di date o numerico; dopo averli inseriti è infatti possibile sistemarli in ordine crescente o decrescente.

Se vogliamo ordinare solo una colonna, la selezioniamo e clicchiamo sul tasto Ordinamento crescente o quello Ordinamento decrescente, della barra degli strumenti Standard, a seconda di quale sia il nostro scopo; immediatamente la colonna assumerà l'ordine indicatole che per il testo è dalla A alla Z o viceversa, per i numeri dal più piccolo al più grande o viceversa, per le date dalla più lontana alla più recente o viceversa.

Se il nostro ordine si deve riferire ad una colonna che non è la prima e non vogliamo dividere i dati contenuti in una riga possiamo utilizzare la finestra Ordina (Fig. 17) del menù Dati.

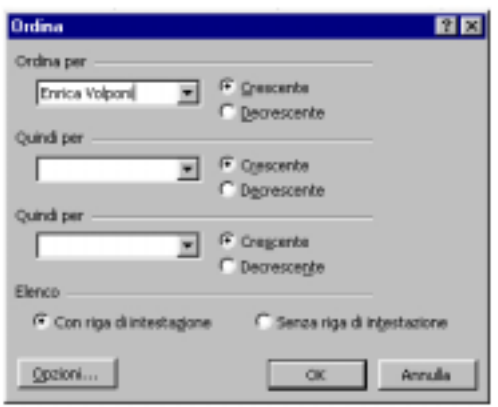

## Figura 17

Qui possiamo scegliere quale delle colonne usare per l'ordinamento e se deve essere crescente o decrescente, in più possiamo indicare altre due colonne sulle quali effettuare un ordine in caso di dati uguali in alcune celle.

## **Capitolo 5 - Formule e funzioni**

Quando utilizziamo una formula semplice o costituita da una funzione, nella casella che la ospita non vedremo i suoi parametri, bensì il risultato dell'operazione effettuata.

Per visualizzarne gli elementi costituenti bisogna selezionare la cella che li contiene e guardare la barra della formula, oppure fare doppio clic sulla stessa.

## *5.1 Immettere una formula*

Il primo carattere di una formula deve essere sempre l'uguale (=) a cui devono seguire gli elementi che la completano.

Possiamo inserire una formula direttamente in una cella o sulla barra della formula utilizzando l'apposito pulsante Modifica formula (rappresentato da un uguale) (Fig. 3), nel qual caso comparirà una finestrella (Fig. 18) che visualizzerà il risultato man mano che inseriamo i parametri.

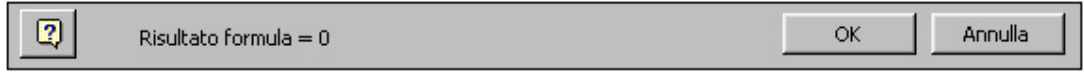

Fig. 18

I parametri delle formule sono costituiti da indirizzi di cella, operatori e valori.

Dopo aver immesso l'uguale possiamo digitare i riferimenti di colonna e di riga delle celle contenenti i dati dell'operazione oppure i valori che vogliamo utilizzare, quindi l'operatore e gli altri riferimenti o valori. Per indicare che la formula è terminata diamo Invio.

### Esempio di funzione nel calcolo dell'IVA: =D4\*0,19

Per immettere gli indirizzi di cella non è necessario digitarli: possiamo semplicemente cliccare sulla cella contenente il dato che ci interessa, inserire gli operatori e cliccare su altre celle fino ad ottenere la formula desiderata.

### *Indirizzi di cella relativi ed assoluti*

Se ci troviamo di fronte ad una formula con degli indirizzi di cella, noteremo che se questa viene copiata da una cella ad un'altra gli indirizzi che conteneva come argomenti variano a seconda di dove questa viene copiata e di conseguenza anche il risultato cambia. In altri termini, se spostiamo una formula da una cella ad un'altra anche gli indirizzi della formula si spostano. Per chiarire meglio il concetto osserviamo l'esempio di seguito riportato:

se nella casella A10 abbiamo il risultato della formula =A8+A9, facendone una copia nella B10 i suoi argomenti diventeranno B8 e B9.

Se invece desideriamo che ovunque venga copiata la formula i suoi parametri non cambino, dobbiamo far diventare i riferimenti da relativi (quelli finora utilizzati) ad assoluti. Per far ciò sarà sufficiente aggiungere il simbolo del dollaro (\$) davanti ad ogni lettera ed ogni numero che costituiscono il riferimento.

Esempio: se la formula della casella A10 è =\$A\$8+\$A\$9 anche copiandola in un'altra cella essa rimarrà invariata restituendo sempre lo stesso risultato.

Anche nella copia da un foglio all'altro ci troviamo di fronte ad uno spostamento di riferimenti. Se rendiamo i riferimenti assoluti, un'operazione di copia da un foglio all'altro riprodurrà la stessa formula ma applicata al nuovo foglio. Per ottenere questo risultato è necessario far precedere i riferimenti assoluti di cella dai riferimenti assoluti del foglio. Ciò si ottiene facendo seguire al nome del foglio un punto esclamativo (!).

Esempio: la seguente formula =Foglio1!\$D\$7+\$D\$15 copiata in una qualsiasi cella del Foglio 3 dello stesso documento conserva invariati i riferimenti.

#### *Operatori per formule e funzioni*

Abbiamo a disposizione diversi tipi di operatori per eseguire i calcoli nelle formule (o nelle funzioni). Nella Tabella 2 vengono elencati quelli disponibili con il loro funzionamento.

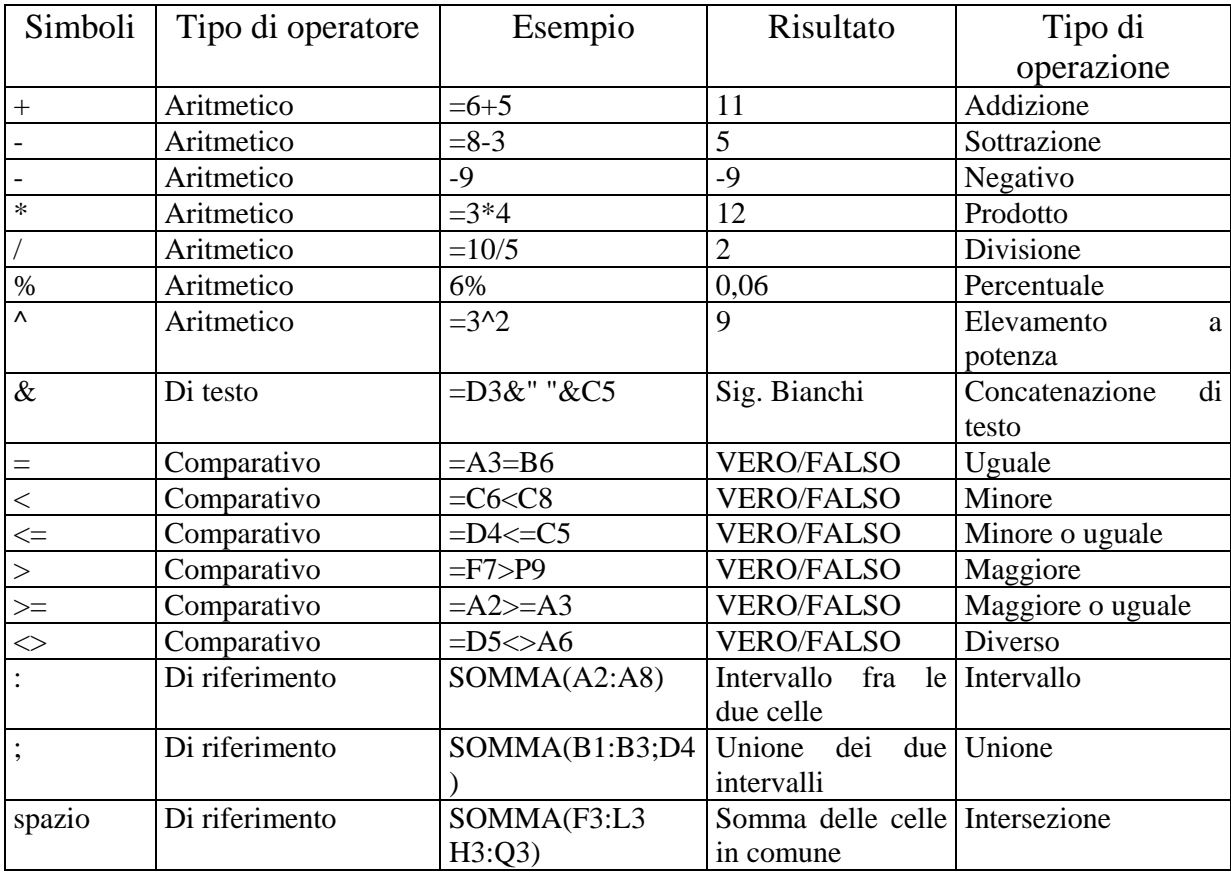

Tabella 2

## *5.2 Le funzioni*

Gli elementi delle funzioni possono essere costituiti da singole celle o da intervalli, da numeri e testo; esse iniziano sempre col segno uguale (=) al quale segue il nome della funzione e delle parentesi tonde entro le quali inserire i parametri che vengono separati fra loro da un punto e virgola (;). Possiamo inserire più funzioni in una stessa formula, ma il segno di uguale andrà soltanto davanti alla prima.

#### *5.3 Immettere una funzione*

Possiamo utilizzare diversi metodi per inserire una funzione:

digitarla direttamente nella casella o sulla barra della formula (Fig. 3);

cliccare sul pulsante Modifica formula della barra della formula e scegliere dalla Casella funzioni quella che si vuole utilizzare. Cliccando sulla freccia a destra apriamo la lista di quelle più usate di recente: possiamo sceglierne una o andare alla voce Altra funzione che attiverà la finestra Incolla funzione (Fig. 19) dalla quale potremo scegliere quella che fa al caso nostro;

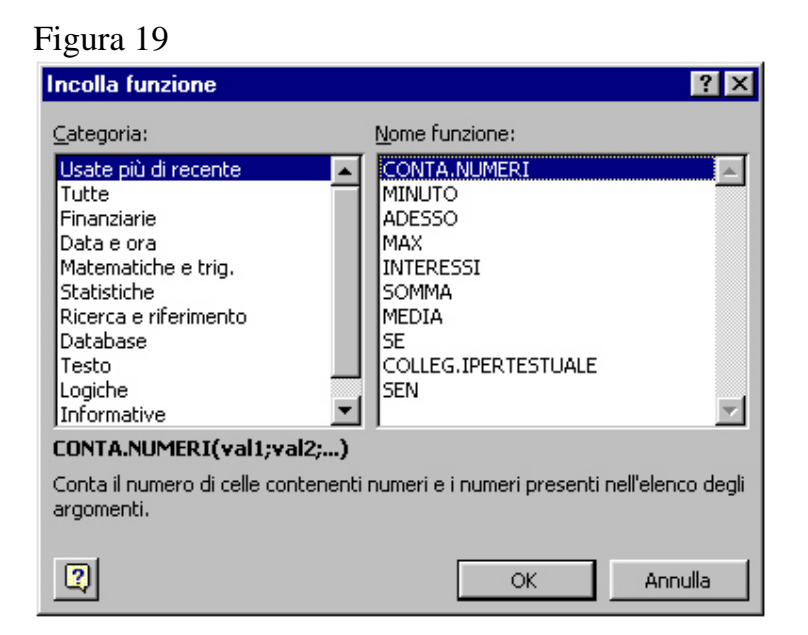

cliccare su uno dei due pulsanti della barra degli strumenti Standard, Somma automatica, che incolla la funzione di SOMMA, o Incolla funzione, che apre l'omonima finestra di scelta;

scegliere dal menù Inserisci la voce Funzione, attivando così la finestra Incolla funzione.

## *5.4 Parametri delle funzioni*

Una volta immessa la funzione dobbiamo inserire gli argomenti ad essa relativi, tramite digitazione e/o selezionando le celle a cui si riferisce, e dare Invio.

Se abbiamo utilizzato la Casella funzioni o la finestra Incolla funzione verrà visualizzata, sotto la barra della formula, una finestra (Fig. 20) che ci aiuta a concludere l'operazione.

In essa vi sono delle caselle dove inserire i parametri obbligatori, indispensabili per dare senso alla funzione, e alcuni opzionali per ampliarla.

Possiamo digitare direttamente gli argomenti o cliccare sul pulsante a destra degli appositi spazi e selezionarli col mouse; la finestrella scomparirà e rimarrà un riquadro nel quale potremo vedere gli indirizzi o intervalli selezionati. Per tornare alla funzione facciamo clic sul pulsante alla sua destra, quindi inseriamo i successivi argomenti e, quando riteniamo di aver finito, diamo OK.

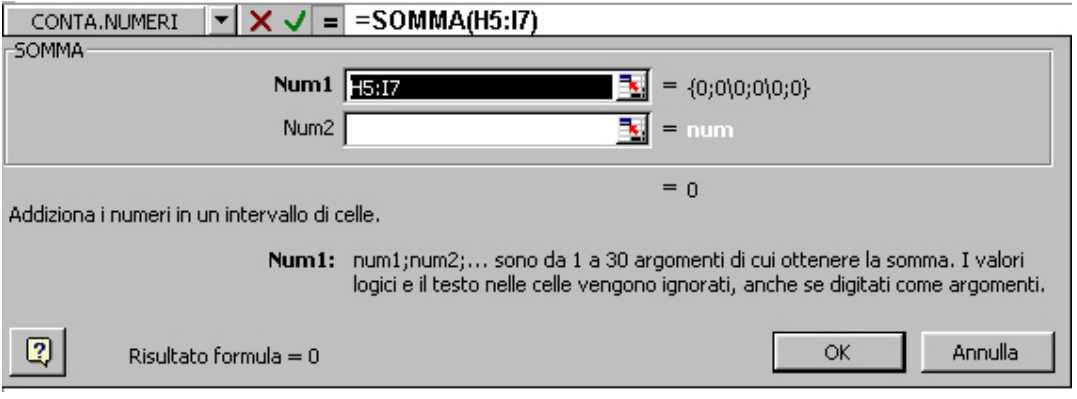

Figura 20

## *5.5 Utilizzare gli intervalli denominati*

Al posto di un intervallo di celle, nelle formule, possiamo utilizzare i nomi di intervallo.

Questi devono iniziare con una lettera o una sottolineatura e non possono contenere spazi o trattini al loro interno.

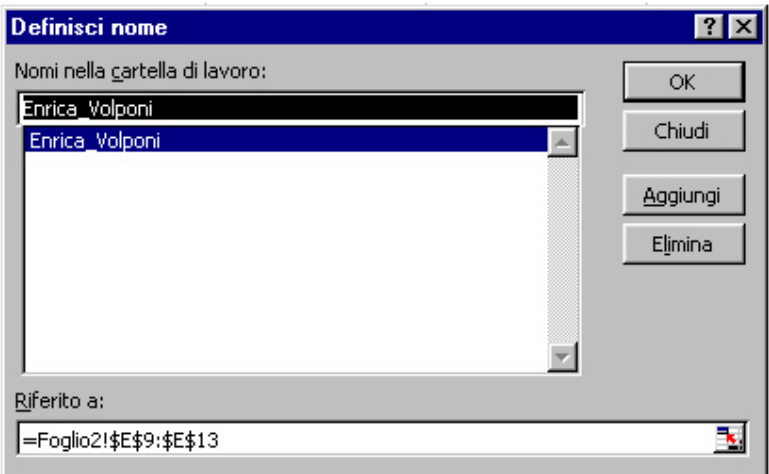

Figura 21

Per crearli si da il comando Inserisci - Nome – Definisci attivando così la finestra Definisci nome (Fig. 21), nella prima casella dobbiamo scrivere il nome dell'intervallo, quindi ci portiamo nel riquadro Riferito a: e digitiamo i riferimenti di cella.

## **Capitolo 6 - Stampare il foglio di lavoro**

Prima di procedere alla stampa del nostro foglio elettronico dobbiamo impostare la pagina che deve contenere il lavoro.

Dal menù File scegliamo il comando Imposta pagina e lavoriamo con l'omonima finestra composta da quattro schede:

Pagina (Fig. 22): consente di scegliere le dimensioni e l'orientamento del foglio, le proporzioni che deve assumere l'area di stampa rispetto alla pagina, la qualità della stampa e il numero di prima pagina.

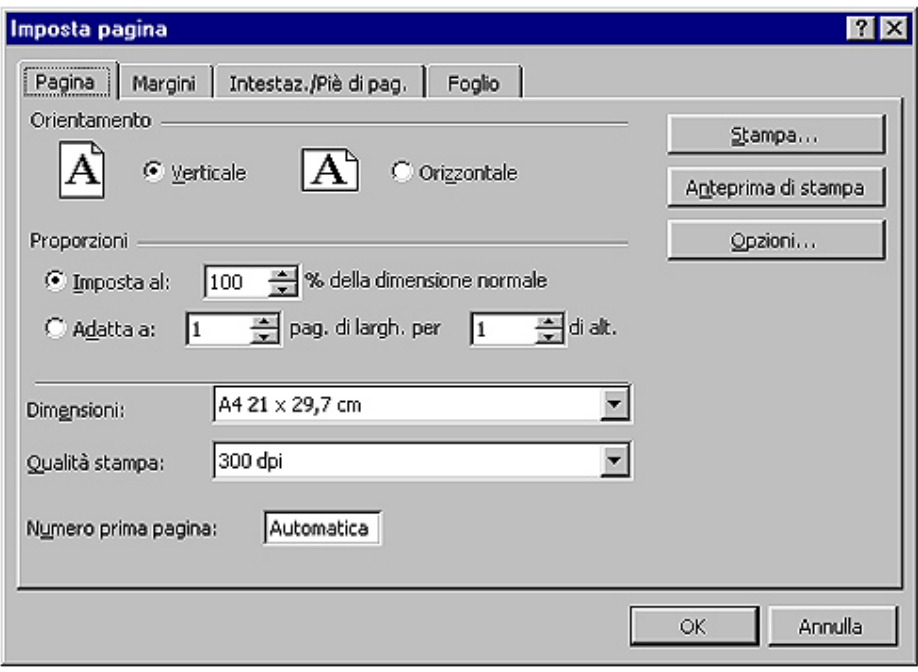

Figura 22

Margini (Fig. 23): permette di delineare i margini della pagina, dell'intestazione e del piè di pagina, oltre che centrare la stampa nel foglio.

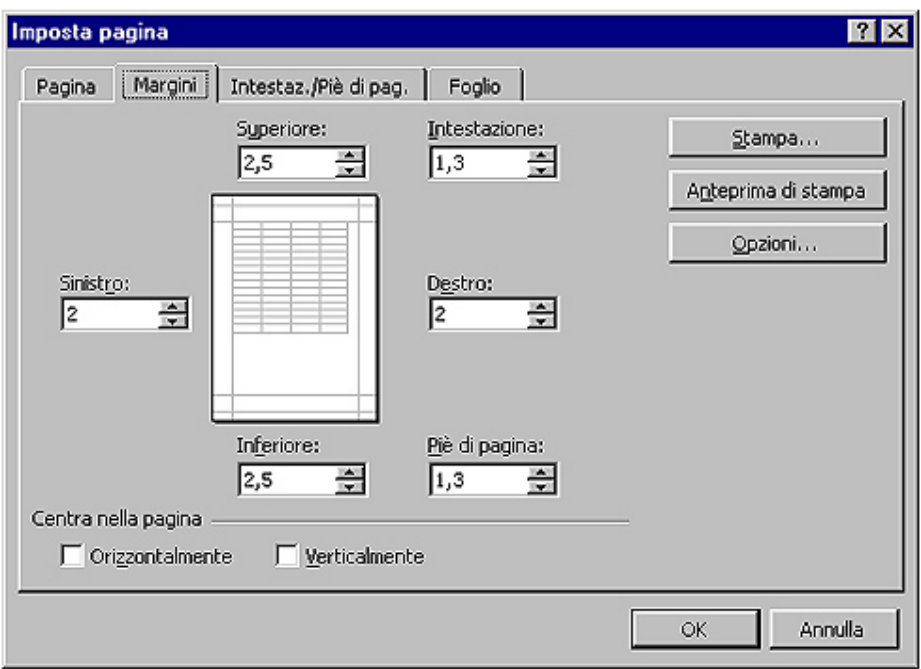

Figura 23

Intestazione/Piè di pagina (Fig.24): da questa scheda possiamo inserire dei titoli nell'intestazione e nel piè di pagina, personalizzandone uno tra quelli predefiniti.

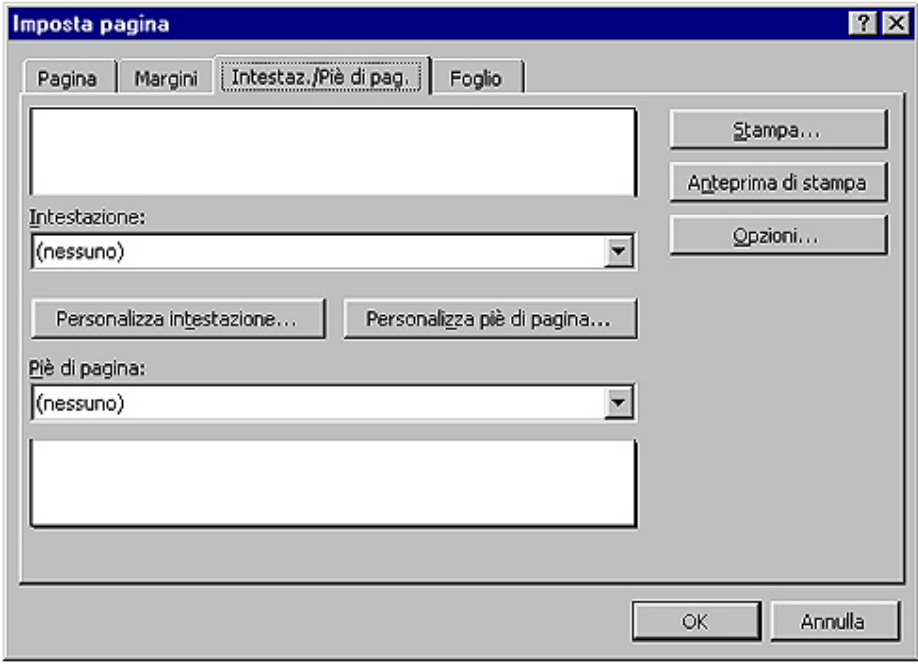

Figura 24

Foglio (Fig. 25): consente di selezionare l'area di stampa, decidere quali righe e colonne debbano essere considerate titoli, scegliere fra diverse opzioni di stampa e assegnare una priorità di stampa.

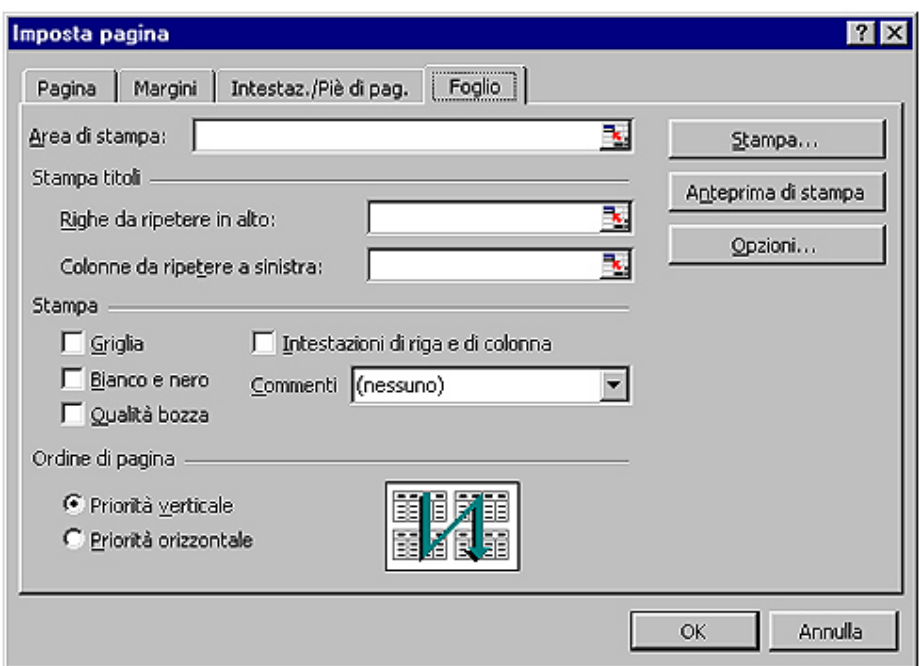

#### Figura 25

Può capitare che una cartella di lavoro sia troppo estesa per essere stampata in una sola pagina; in questo caso risulta utile ripetere la riga e la colonna di intestazione dei dati su ognuno dei fogli in cui verrà diviso il lavoro.

Decisi quindi tutti i criteri clicchiamo sul pulsante Anteprima di stampa; la videata che otterremo ci consente di vedere l'aspetto che avrà la nostra stampa. Se vogliamo apportare dei cambiamenti, clicchiamo sul pulsante Imposta e ritorniamo alla finestra Imposta pagina. Per accedere alla finestra Stampa (Fig. 26) possiamo utilizzare il pulsante dell'anteprima, il comando Stampa del menù File oppure il pulsante della barra degli strumenti.

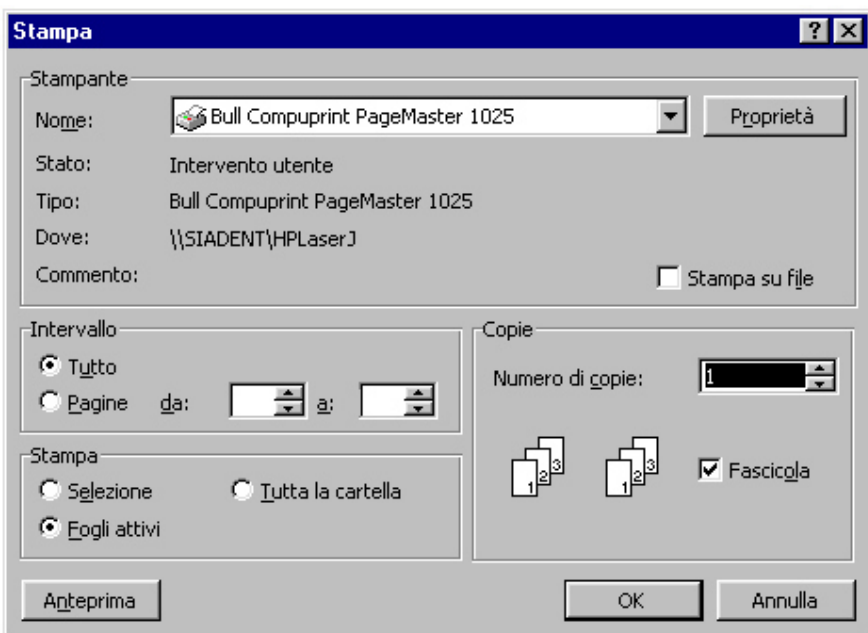

Figura 26

Dalla finestra "Stampa" possiamo scegliere la stampante a cui inviare il lavoro (se ne abbiamo installate più d'una), decidere quale parte del documento stampare e il numero di copie che desideriamo ottenere; facendo clic su OK inviamo tali comandi alla stampante.

## **Capitolo 7 - Tecniche avanzate**

Con Excel siamo in grado di creare grafici o cartine geografiche che rappresentano le informazioni di dati numerici. Inoltre consente anche di pubblicare questi lavori in documenti HTML.

## *7.1 I grafici*

La creazione di grafici è una delle funzioni più avanzate di Excel, con essi è possibile rappresentare ogni tipo di informazione numerica impostata sotto forma di tabella.

Abbiamo a disposizione diversi tipi di grafici tra i quali scegliere a seconda delle esigenze di rappresentazione e del tipo di dati utilizzati. Essi riconoscono automaticamente le celle da utilizzare come dati, come etichette dell'asse delle ascisse (X) e come voci della legenda, oltretutto rimangono legati a tali celle e al mutare dei loro valori vengono direttamente aggiornati.

Fra i principali e più comuni possiamo elencare i seguenti tipi (Fig. 27):

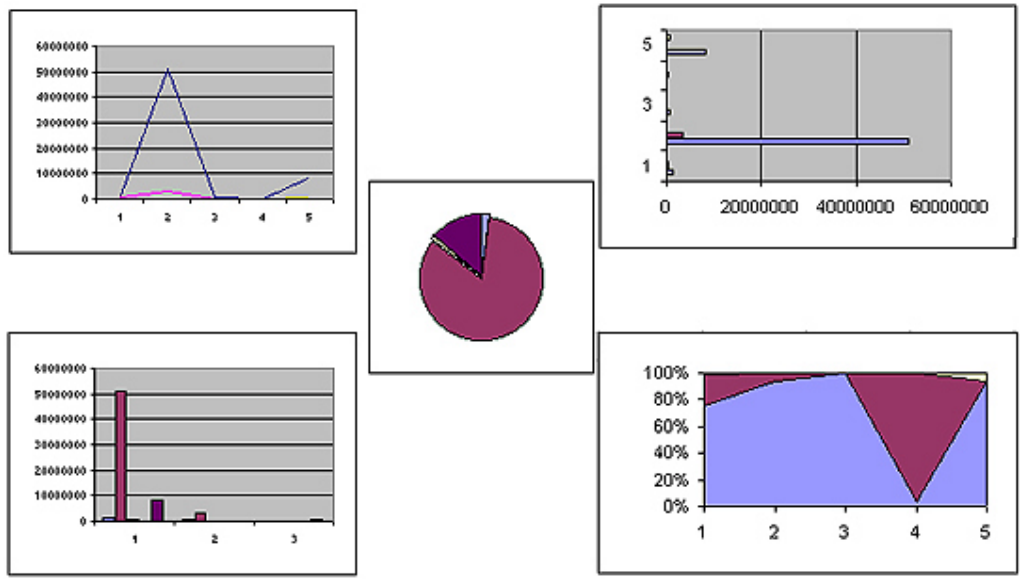

Figura 27

- Istogramma Consiste in una serie di linee verticali di diverso colore per ogni voce della legenda, è consigliato il suo utilizzo quando si vuole sottolineare le differenza fra le voci.
- A barre Simile a un istogramma ruotato di 90°, si rivela utile per mettere a confronto i valori in un determinato periodo di tempo.
- Torta Dalla forma circolare mostra la relazione tra le parti di un intero.
- A linee Consta di una serie di linee piegate a tratti che indicano le tendenze e il cambiamento dei valori nel tempo.

• Ad area – Si presenta come un'insieme di aree frastagliate di diverso colore per ogni elemento della serie ed è consigliato per sottolineare l'entità del cambiamento dei valori.

### *Terminologia*

Prima di iniziare a lavorare con i grafici è bene comprendere la terminologia relativa.

Per serie di dati si intende l'insieme di dati classificati in base a determinati criteri che andranno rappresentati sul grafico. In un grafico a barre, per esempio, l'insieme delle barre dello stesso colore rappresenta una serie.

Le categorie sono quei valori o classi di valori in base alle quali i dati della serie vengono aggregati. In una serie che rappresenta la distribuzione delle famiglie italiane classificate per numero di figli, le categorie di aggregazione sono appunto il numero di figli

La maggior parte dei grafici viene costruita su un sistema di assi cartesiani. Nei grafici bidimensionali troviamo l'asse X (posto orizzontalmente) che rappresenta le categorie e l'asse Y (posto verticalmente) dove vengono mostrate le frequenze delle serie; in quelli tridimensionali abbiamo in più l'asse Z che rappresenta il piano verticale, mentre l'asse X e Y diventano i lati del piano del grafico.

La griglia è quell'insieme di linee orizzontali e verticali, più o meno fitte, che sono nello sfondo dei grafici, esse sono molto utili per determinare visivamente il valore esatto di un punto dei dati.

#### *Creare un grafico*

Una volta compilata una tabella di dati, creare il grafico relativo è molto semplice.

Scegliamo il comando Inserisci – Grafico o clicchiamo sul pulsante Autocomposizione grafico per accedere all'auto-composizione guidata che ci presenta in successione quattro finestre nelle quali possiamo decidere tutte le impostazioni necessarie. Con il pulsante Avanti passiamo da una finestra ad un'altra, con Indietro torniamo alla finestra precedente, per concludere il lavoro clicchiamo su Fine.

- Finestra  $1 -$  Tipo di grafico (Fig. 28) Possiamo scegliere tra diversi tipi di grafici distribuiti in due schede, quelli standard e quelli personalizzati.
- Finestra  $2 -$  Dati di origine (Fig. 29)

Nella scheda Intervallo dati selezioniamo i dati e scegliamo se la serie deve essere riferita alle righe o alle colonne.

Nella scheda Serie decidiamo quali dati vanno rappresentati sull'asse delle Y e quali sull'asse delle X;

• Finestra  $3 -$ Opzioni del grafico (Fig. 30)

Le quattro schede di cui dispone consentono di inserire caratteristiche opzionali al grafico.

- Titoli: possiamo dare un titolo al grafico, all'asse delle categorie X, a quello della serie Y e a quello dei valori Z (nel caso di grafico tridimensionale)
- Assi: possiamo scegliere se visualizzare o meno gli assi
- Griglia: ci consente di creare diversi tipi di griglie combinando le impostazioni dei vari assi
- Legenda: possiamo scegliere di mostrare o meno la legenda dei dati e nel primo caso anche dove posizionarla rispetto al grafico
- Etichette dati: se lo desideriamo è possibile inserire delle etichette sulla raffigurazione dei dati nel piano cartesiano
- Tabella dati: ci consente di visualizzare la tabella di origine dei dati assieme al grafico.
- Finestra  $4$  Posizione grafico (Fig. 31)

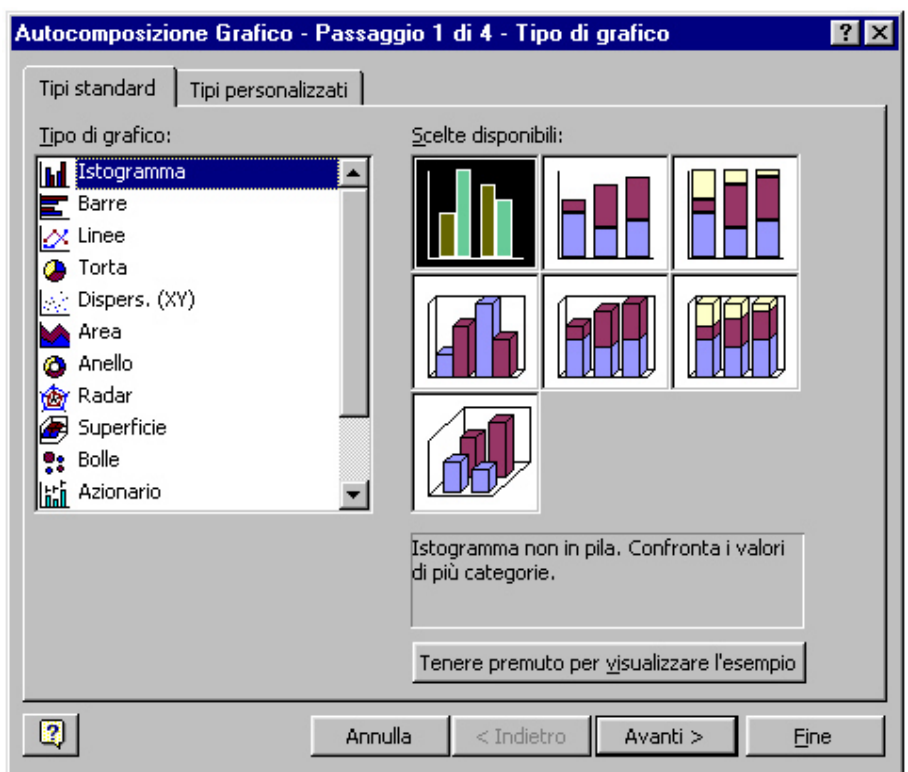

#### Figura 28

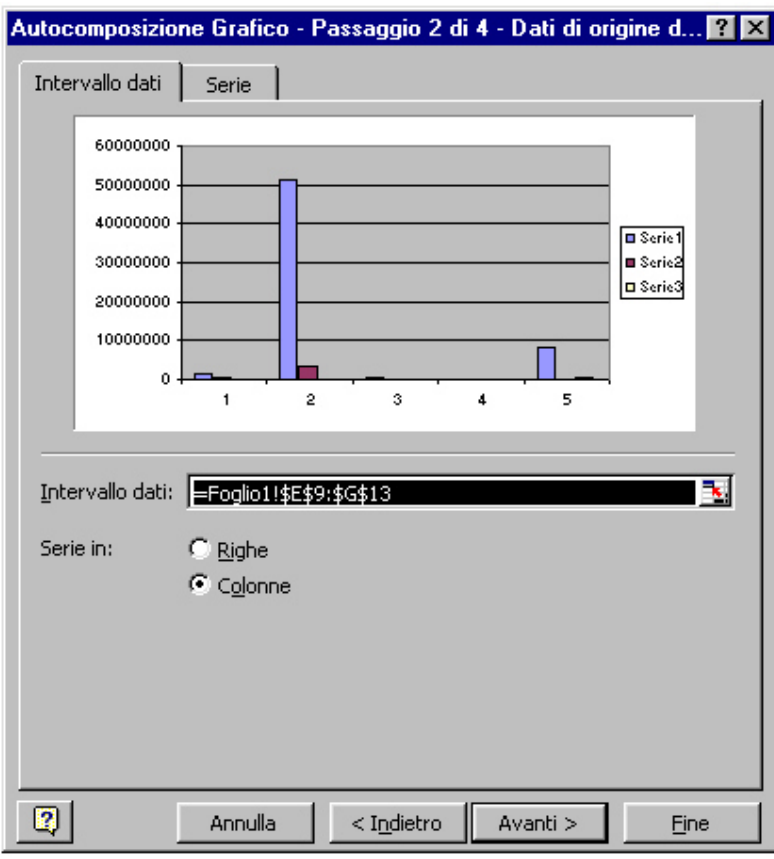

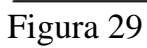

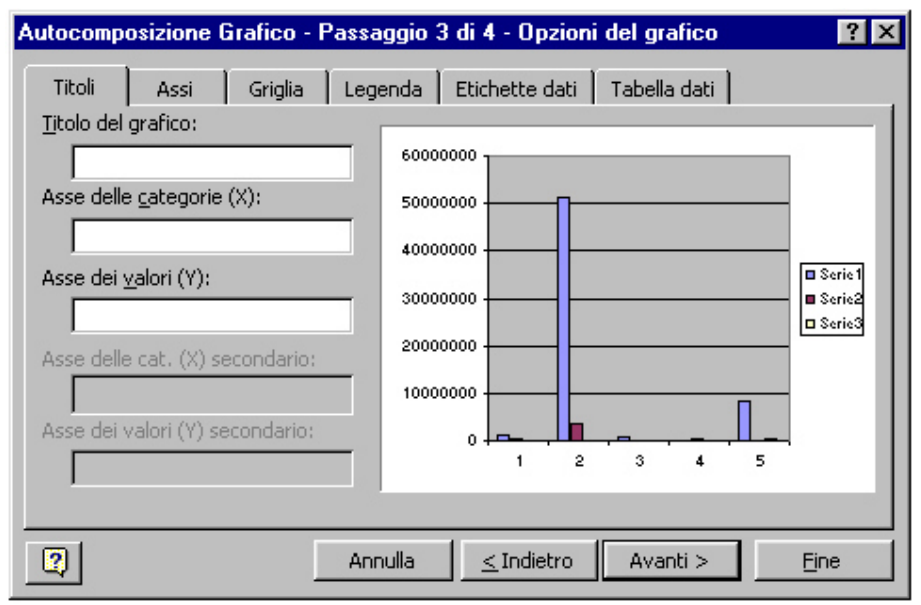

Figura 30

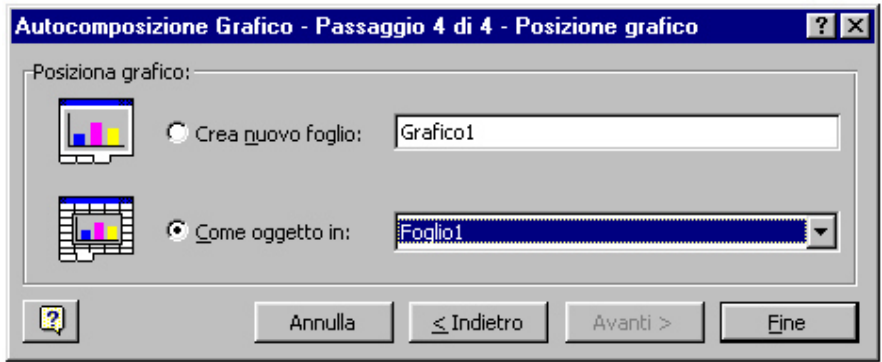

Figura 31

Per concludere scegliamo dove inserire il grafico, se incorporarlo in un foglio della nostra cartella o inserirlo in un nuovo foglio creato appositamente per contenerlo; quindi scegliamo OK per confermare tutte le impostazioni.

Se ci interessa un grafico molto semplice, il metodo più veloce per crearlo è quello di selezionare i dati di origine con le rispettive etichette e premere il tasto F11; immediatamente otterremo un Istogramma su un foglio grafico che utilizzerà come etichette dell'asse delle categorie X i titoli di riga o colonna che avremo in quantità maggiore o quelli di colonna se saranno in numero uguale. Ad esempio, se abbiamo una tabella con quattro colonne e sei righe, otterremo un grafico che utilizzerà i titoli delle righe come etichette dell'asse X e quelli delle colonne per la legenda delle serie.

#### *Modificare un grafico*

Per spostare un grafico bisogna selezionarne l'area e trascinare, tenendo premuto il pulsante del mouse, nella posizione di destinazione; per ridimensionarlo clicchiamo sui quadratini che vengono visualizzati sui bordi e trasciniamo verso l'esterno o verso l'interno rispettivamente per ingrandire o rimpicciolire.

In ogni momento possiamo decidere di cambiare le impostazioni che abbiamo assegnato durante la creazione. Per far ciò abbiamo a disposizione il menù Grafico che compare quando selezioniamo una parte qualsiasi del grafico. Con le prime quattro voci, che corrispondono esattamente alle finestre che abbiamo utilizzato durante la creazione, siamo in grado di rivoluzionare completamente la struttura del lavoro.

Possiamo modificare alcune impostazioni anche tramite la barra degli strumenti Grafico (Fig. 32), alla quale si accede dal menù Visualizza selezionando Grafico dalla voce Barre degli strumenti.

Se il risultato non convince, si può decidere di sostituire il grafico con uno di quelli a disposizione nel pulsante Tipo di grafico, togliere o mettere la legenda o la tabella dati, cambiarne la visualizzazione in base alle righe o alle colonne dei dati.

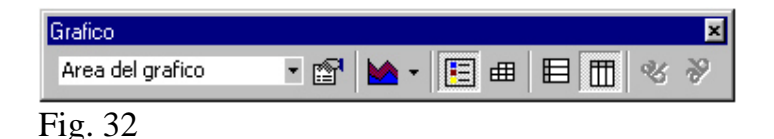

## *Formattazione del grafico*

Gli elementi del grafico possono essere formattati con la barra degli strumenti di formattazione classica (Fig. 2), dal menù Formato o direttamente con la barra degli strumenti Grafico.

Nel primo caso sarà sufficiente selezionare l'elemento e cliccare sul pulsante di formattazione relativo.

Scegliendo il menù Formato apriremo invece una finestra di dialogo che tramite diverse schede ci permetterà di formattare tutte le caratteristiche possibili (bordo, colore, carattere, numero, ecc.) per ogni elemento. A queste finestre è possibile accedere anche dalla barra Grafico, che consente di scegliere l'elemento da selezionare dal menù a tendina Oggetti grafico e aprire la relativa finestra per mutarne il formato.

#### *Stampa del grafico*

Possiamo scegliere di stampare il grafico assieme ad altri elementi del foglio o singolarmente.

Nel caso della prima ipotesi vale ciò che è già stato detto nel precedente paragrafo 8.

Per la seconda ipotesi bisognerà prima selezionare il grafico quindi procedere con l'impostazione della pagina. Notiamo che la scheda Pagina non consentirà più di impostare le proporzioni, la scheda Margini avrà disattivate le funzioni di centramento orizzontale e verticale e la scheda Foglio sarà stata sostituita dalla scheda Grafico. Questa ci consente di scegliere le dimensioni del grafico rispetto alla pagina e la qualità di stampa.

A questo punto scegliamo il comando di stampa per concludere il lavoro.

## *7.2 Creazione di cartine*

Le cartine consentono di rappresentare in modo efficace informazioni e dati di tipo geografico.

I dati devono essere inseriti con l'intestazione dei paesi nella prima colonna a sinistra e le informazioni ad essi inerenti nelle successive colonne a destra (una sola colonna è sufficiente per creare una cartina).

Le fasi di creazione sono le seguenti:

- selezionare l'area da utilizzare (comprese le intestazioni);
- cliccare sul pulsante **Cartina** o dal menù **Inserisci** scegliere la voce **Cartina**;
- cliccare sul punto dove si intende inserire la cartina e trascinare il mouse fino a tracciare un'area pari alle dimensioni desiderate;

se i nomi delle zone geografiche inserite non vengono riconosciuti si apre la finestra di dialogo Dati geografici sconosciuti dalla quale è possibile cambiarne il nome digitandone un altro o scegliendolo fra uno di quelli suggeriti; è anche possibile scegliere di ignorare totalmente quelle righe aventi nomi sconosciuti;

se la funzione cartina non riesce a identificare la cartina da utilizzare comparirà una finestra che ci consentirà di sceglierne una;

adesso la cartina comparirà sul foglio e assieme ad essa si aprirà la finestra di dialogo Configurazione cartina che ci permetterà di modificare il formato standard attivo che utilizza valori individuali e soltanto della prima colonna di informazioni.

Dalla finestra Configurazione cartina possiamo assegnare dei formati alle successive colonne di valori fino a sette differenti.

## *7.3 Pubblicazione sul Web*

Excel consente di pubblicare tabelle, grafici e cartine sul Web come pagine HTML.

A tal scopo, dopo aver terminato il lavoro di creazione, sarà sufficiente salvare la pagina con il comando Salva come HTML; comparirà la prima di una serie di quattro finestre di dialogo dell'autocomposizione che ci consente di impostare la pagina Web.

• Finestra 1 (Fig. 33)

Possiamo scegliere gli elementi da inserire, che siano tabelle di dati o oggetti grafici, e la posizione in cui disporli; verrà inserito come titolo della pagina il nome del foglio principale del lavoro.

• Finestra 2

Richiede di fare una scelta fra la possibilità di creare un nuovo documento HTML o di inserire i dati convertiti in un file già esistente.

• Finestra 3

1° caso - Se scegliamo di utilizzare un file già esistente ci verrà chiesto di indicarne il percorso e di inserirvi all'interno la stringa di testo seguente: <!--##Table##-->.

2° caso - Se decidiamo di creare un file nuovo avremo una finestra nella quale inserire il titolo, l'intestazione e altre informazioni inerenti il documento e, inoltre, la possibilità di utilizzare delle righe di separazione fra le diverse parti della pagina.

• Finestra  $4$  (Fig. 34)

A questo punto bisogna scegliere la tabella codici da utilizzare, se salvare il file autonomamente o nel Web di FrontPage (programma di sviluppo pagine HTML) e indicare la cartella nella quale conservare il file.

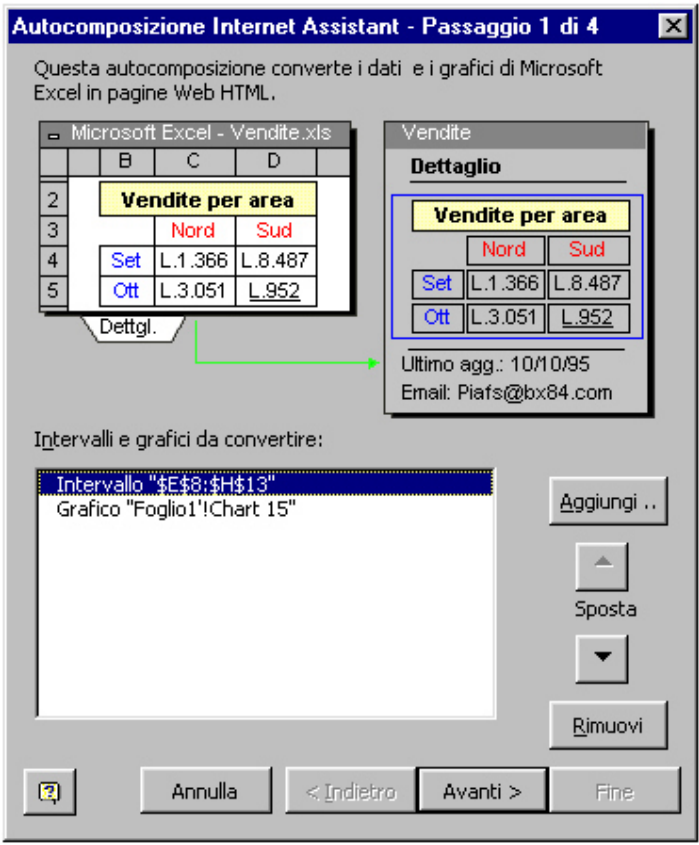

Figura 33

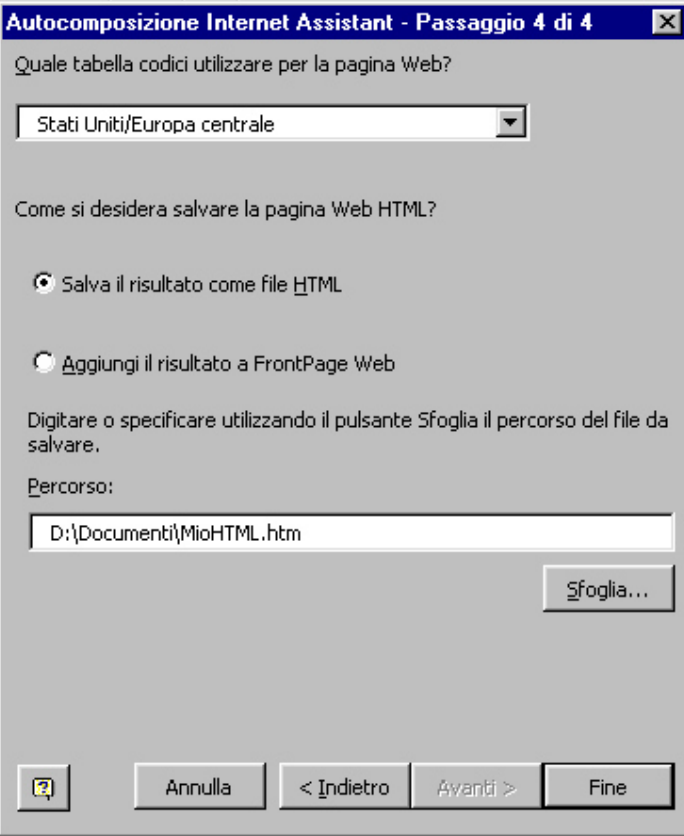

Figura 34

## *Collegamenti ipertestuali*

La caratteristica principale dei siti Internet è la possibilità di spostarsi facilmente da una pagina all'altra e da un punto all'altro, con un semplice clic su una parte di testo o su un'immagine grazie all'utilizzo dei collegamenti ipertestuali.

Questi possono portare a pagine Web come ad altri tipi di file; cliccandovi sopra si visualizza la pagina o si apre l'applicazione a cui il collegamento punta.

Un metodo per creare collegamenti ipertestuali è quello di copiare una porzione di testo dal file al quale collegarsi e su una cella qualsiasi dare il comando Modifica – Incolla come collegamento ipertestuale; verrà inserito il testo copiato ma assumerà un colore appariscente per indicare la sua funzione.

Un altro metodo per inserire un collegamento ipertestuale è il seguente:

selezionare la cella da utilizzare allo scopo;

cliccare sul pulsante Inserisci collegamento ipertestuale della barra di strumenti Standard o accedere al menù Inserisci e scegliere Collegamento ipertestuale;

comparirà una finestra (Fig. 35) nella quale verrà richiesto di inserire l'indirizzo del collegamento e se si desidera passare ad una precisa posizione denominata del documento;

se si vuole avere la possibilità di spostare ad una nuova posizione i file collegati bisogna attivare l'opzione Utilizza percorso relativo per collegamento ipertestuale; dare OK per concludere il lavoro.

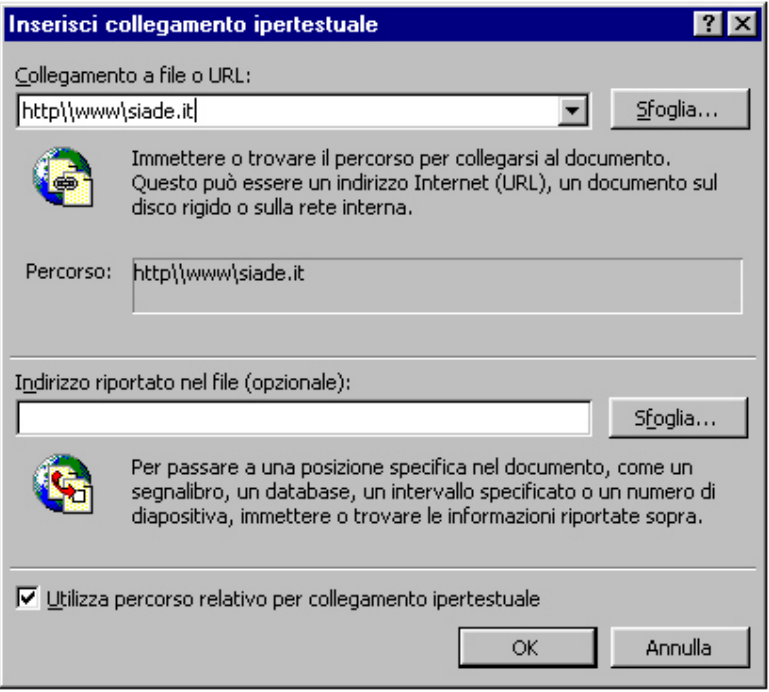

Figura 35

# Sommario

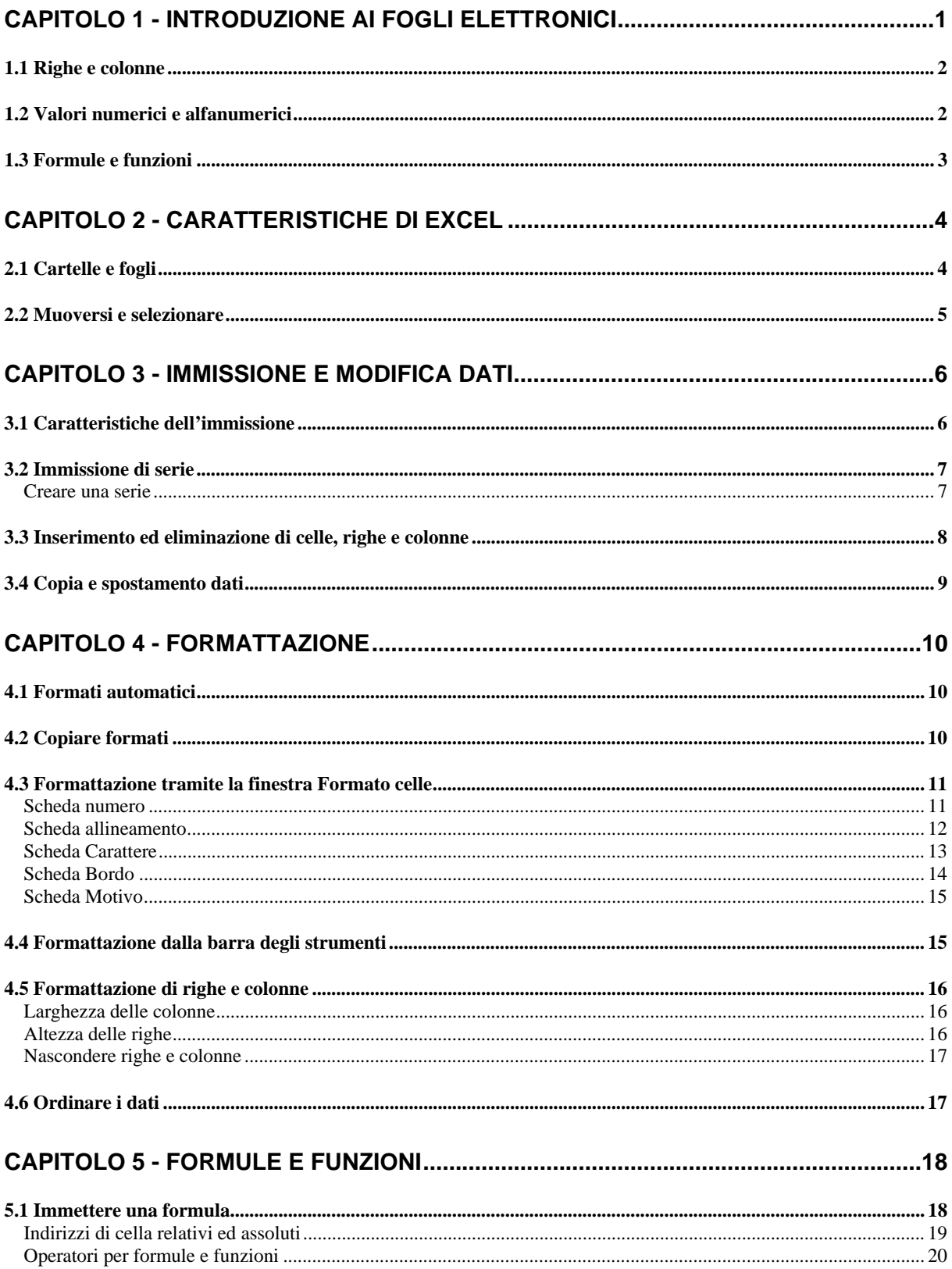

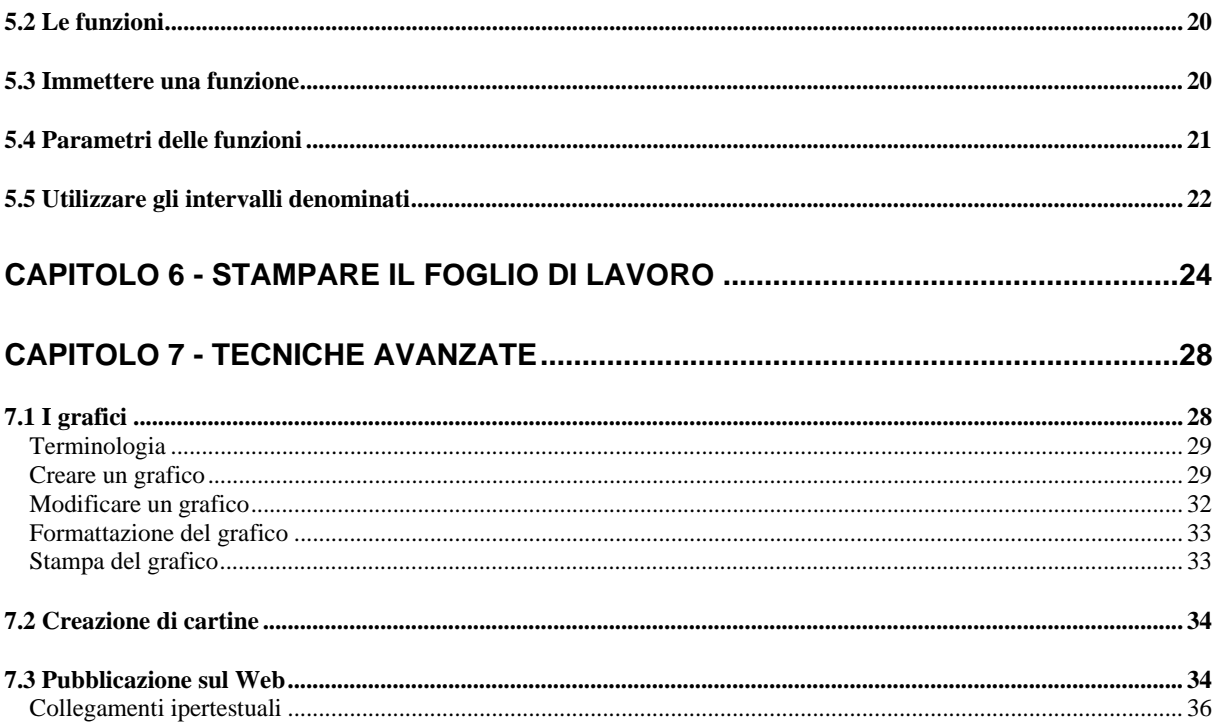